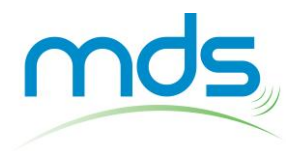

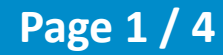

# **Logiciel d'édition et de traitement de radargrammes en ligne - GEOLITIX**

# **1 - CRÉER UN COMPTE UTILISATEUR**

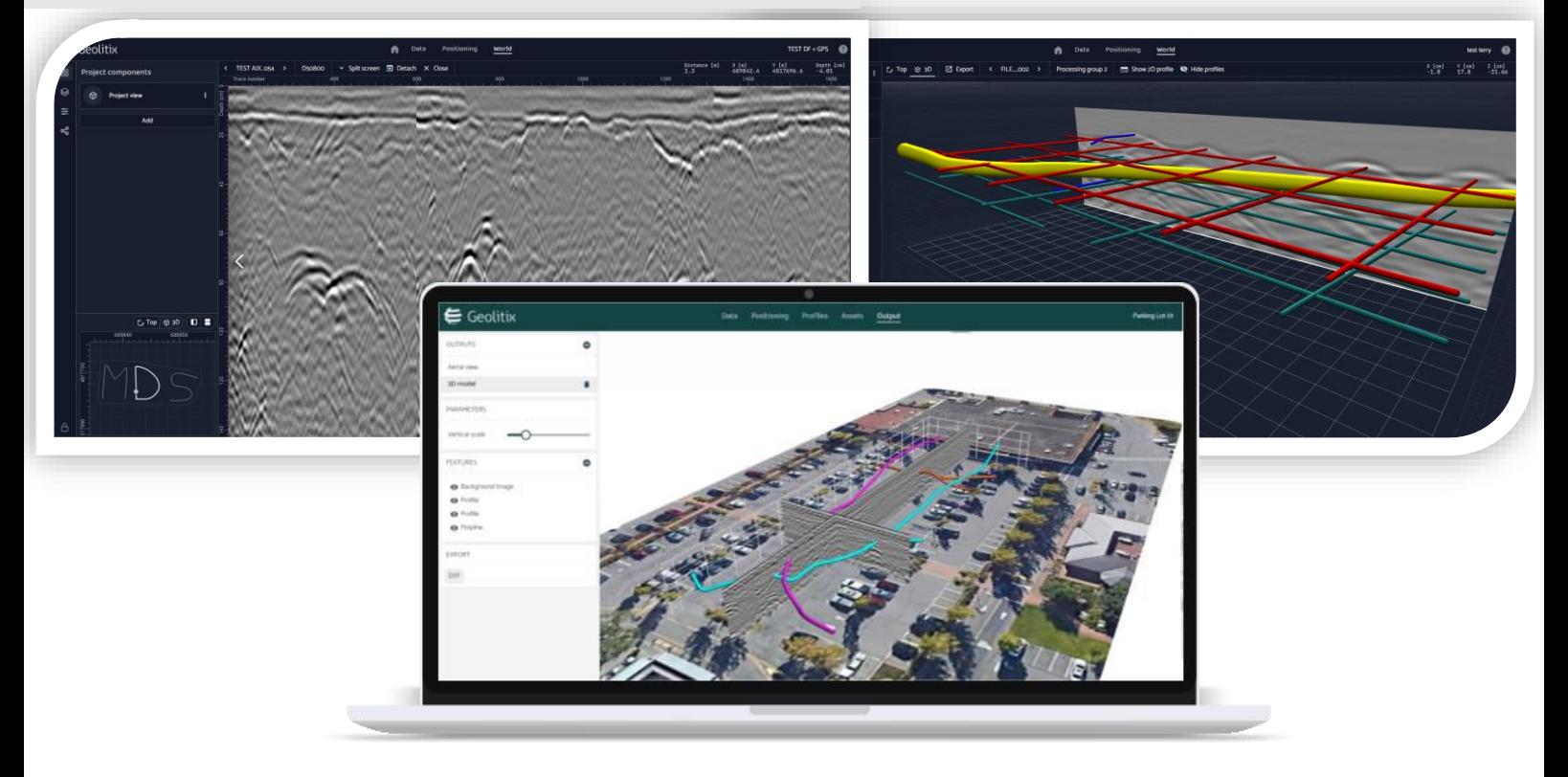

#### Utilisez le bouton ci-dessous pour créer votre compte client affilié MDS

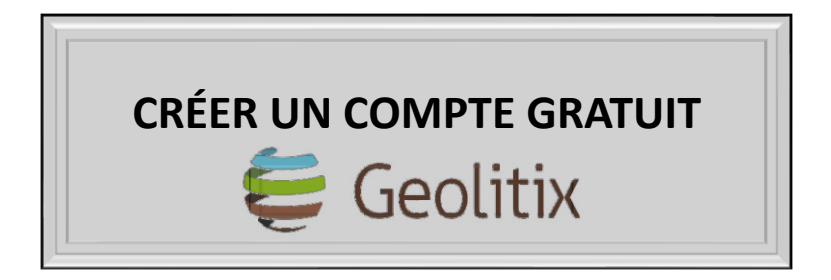

Il vous sera demandé de saisir:

- votre nom,
- votre adresse électronique,
- un mot de passe.
- un numéro de téléphone de contact.

Un mail de confirmation sera ensuite envoyé à votre adresse électronique afin de poursuivre la procédure d'inscription.

Si le bouton ne fonctionne pas, rendez-vous sur ce lien : <https://app.geolitix.com/signup?rid=mds>

#### Recommandations :

- **EXECT** Geolitix est une application web et requière une connexion à internet et un navigateur web.
- Bien qu'il puisse fonctionner sur de nombreux navigateurs, nous recommandons d'utiliser un navigateur basé sur Chromium tel que Google Chrome, Microsoft Edge, Brave, etc.

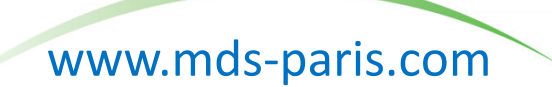

**Copyright MDS**

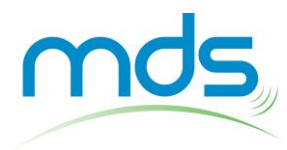

# **Logiciel d'édition et de traitement de radargrammes en ligne - GEOLITIX**

#### **2 – IMPORTER DES FICHIERS GPR**

- Créer un nouveau dossier pour classer les fichiers d'un même projet.
- Utiliser le bouton « Upload files » pour envoyer les fichiers.

*L'application supporte les formats de fichiers des principaux constructeurs de radars.*

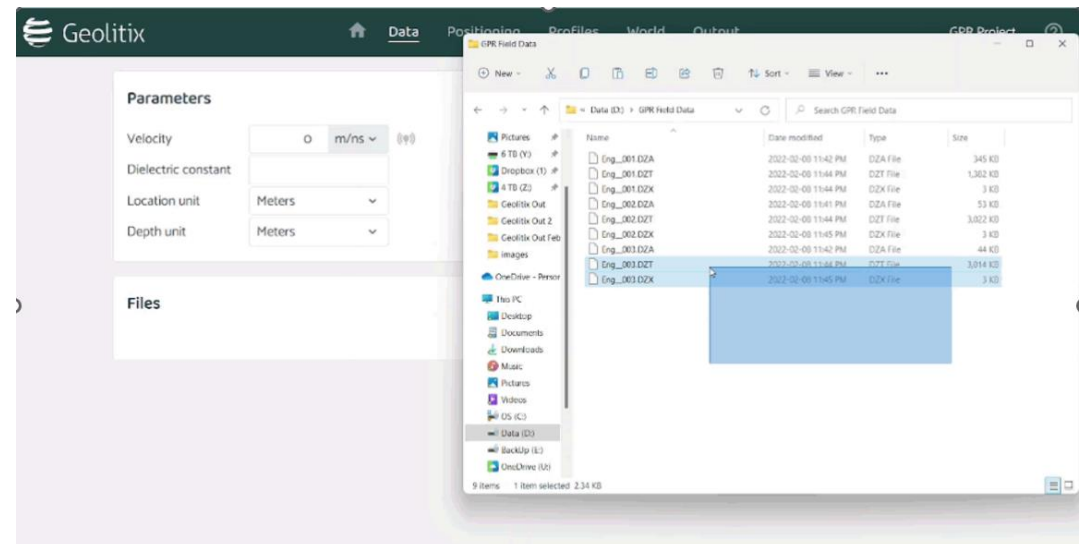

■ Une information sur le statut de téléchargement de chaque fichier apparaît.

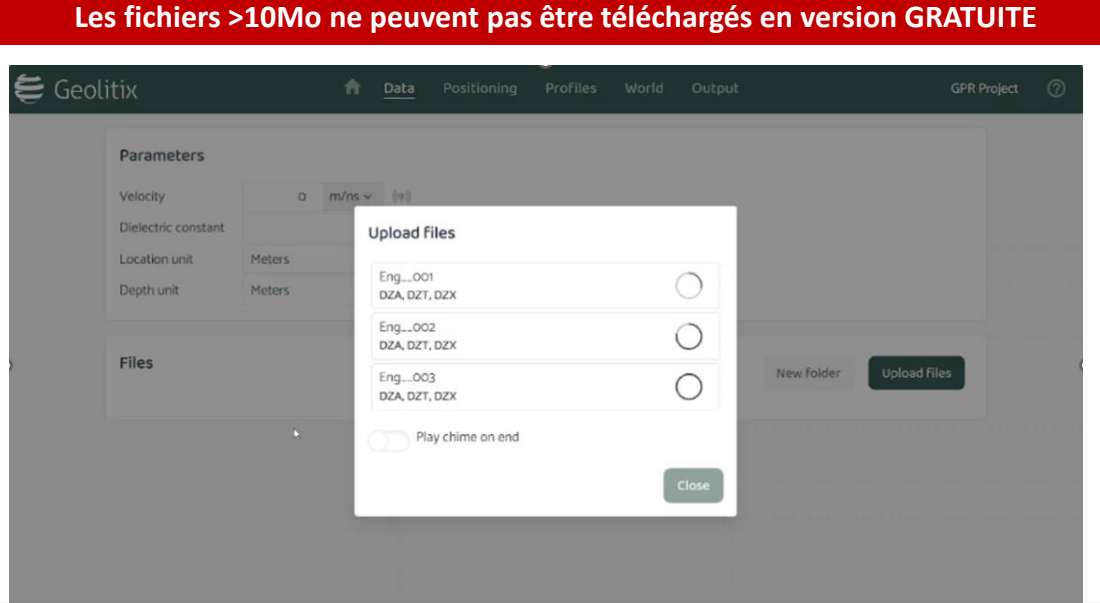

Pour ouvrir des fichiers de plus de 10Mo :

- 1. Préférer **ponctuellement** et **sans engagement** la version Business (par exemple : 1 mois)
- 2. Obtenir un **abonnement** mensuel ou annuel.

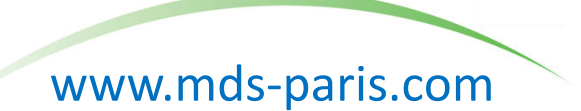

#### **Copyright MDS**

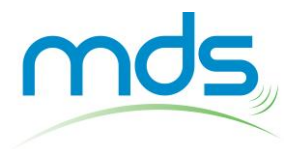

**Logiciel d'édition et de traitement de radargrammes en ligne - GEOLITIX**

### **3 – EXEMPLE DE TRAITEMENT DE FICHIERS POUR RADAR STRUCTURESCAN**

▪ Ouvrir le profil 2D

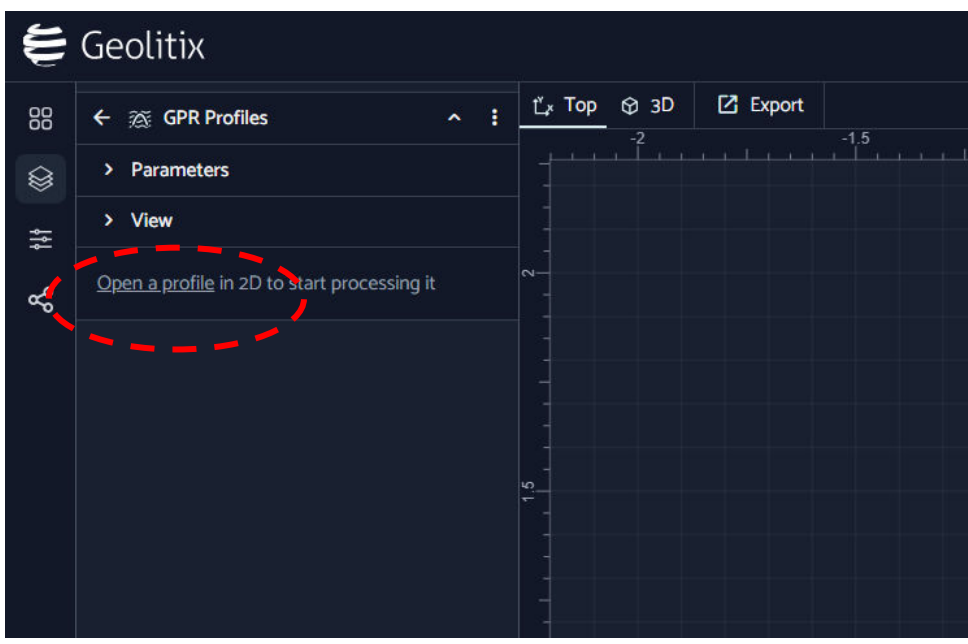

■ Ajouter les traitements suivants

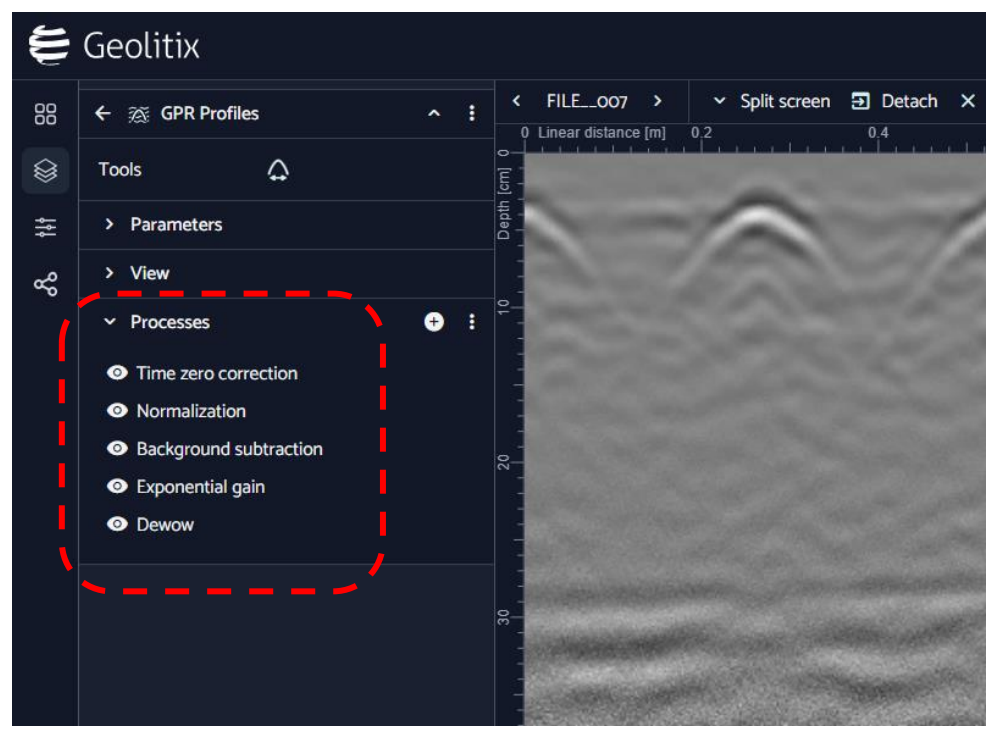

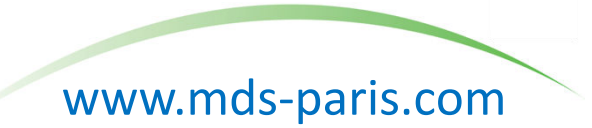

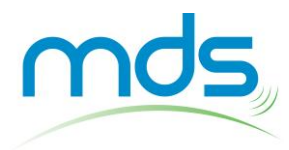

# **Logiciel d'édition et de traitement de radargrammes en ligne - GEOLITIX**

### **4 – EXPORTER LES RADARGRAMMES EN IMAGES**

▪ Cliquer sur Export dans le menu horizontal supérieur

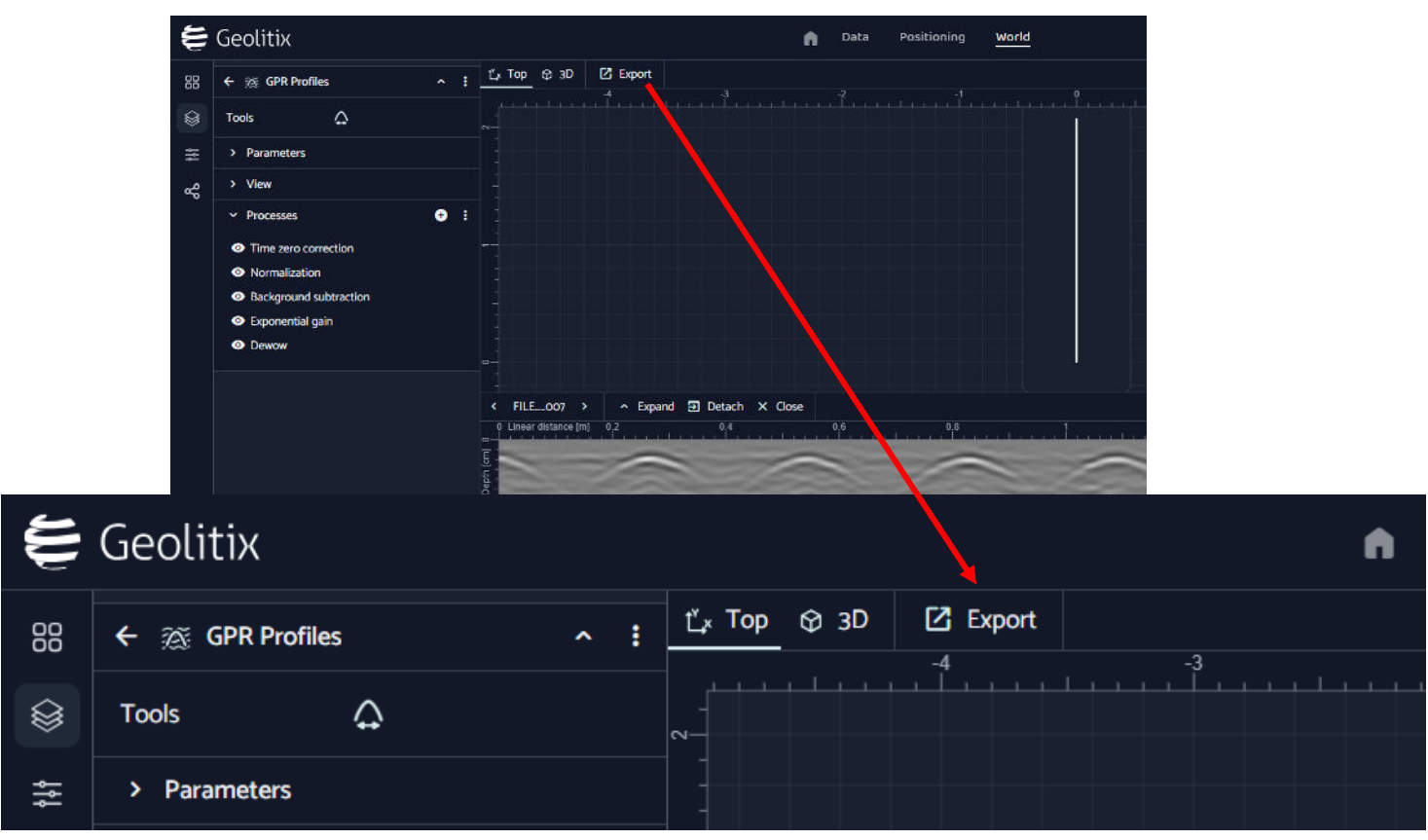

■ Sélectionner les préférences d'export des images (format, distances, hauteurs, etc...)

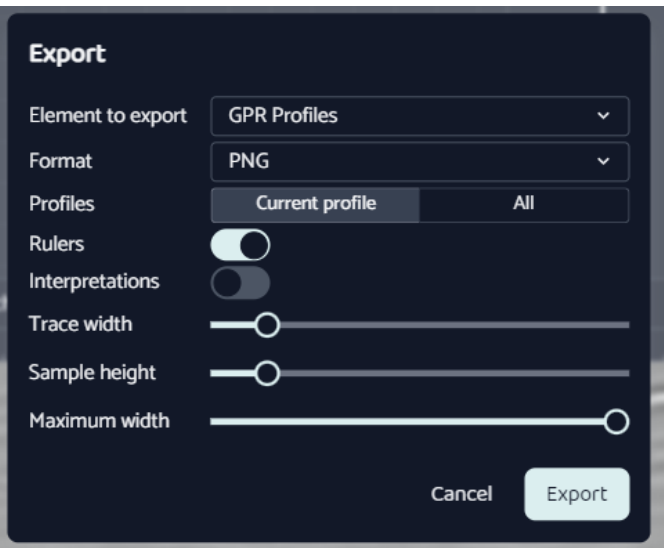

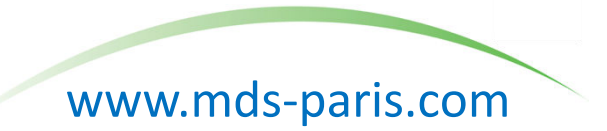